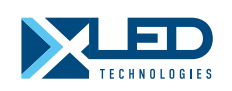

# Светодиодный HD видео процессор РУКОВОДСТВО ПОЛЬЗОВАТЕЛЯ

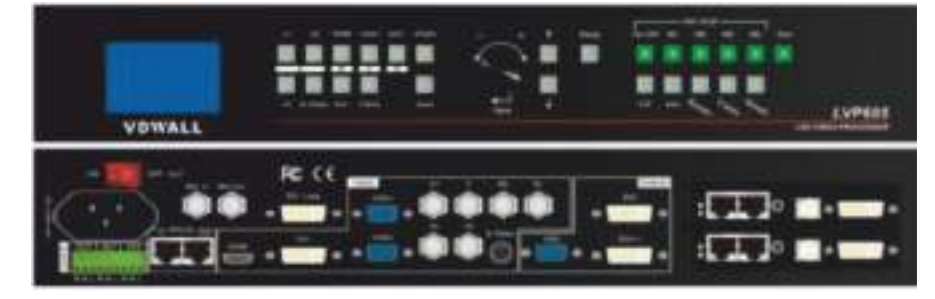

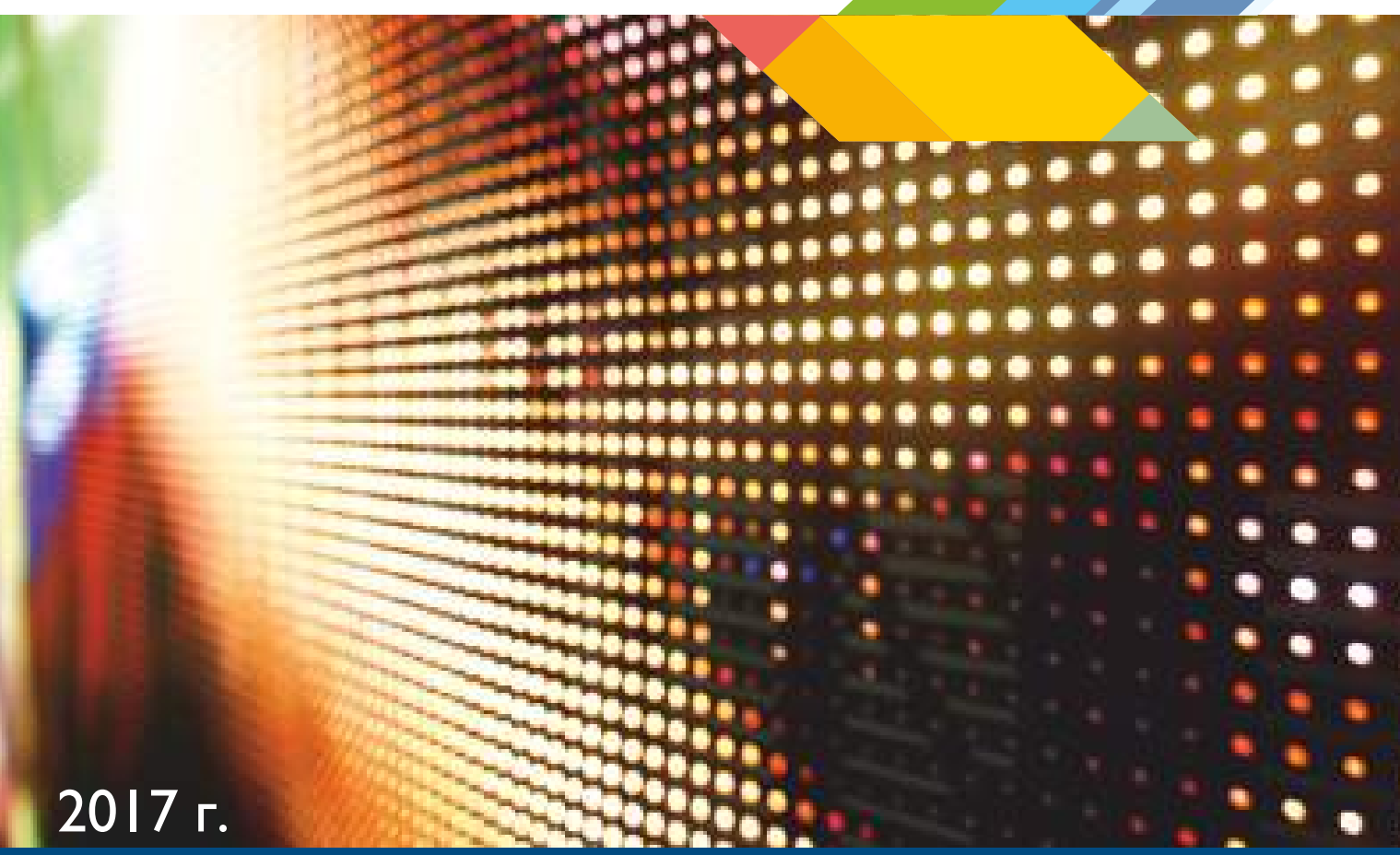

# LVP605

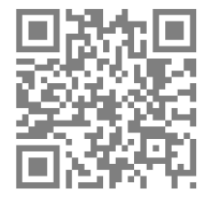

www.xled.ru

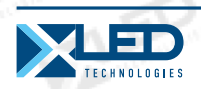

# Оглавление

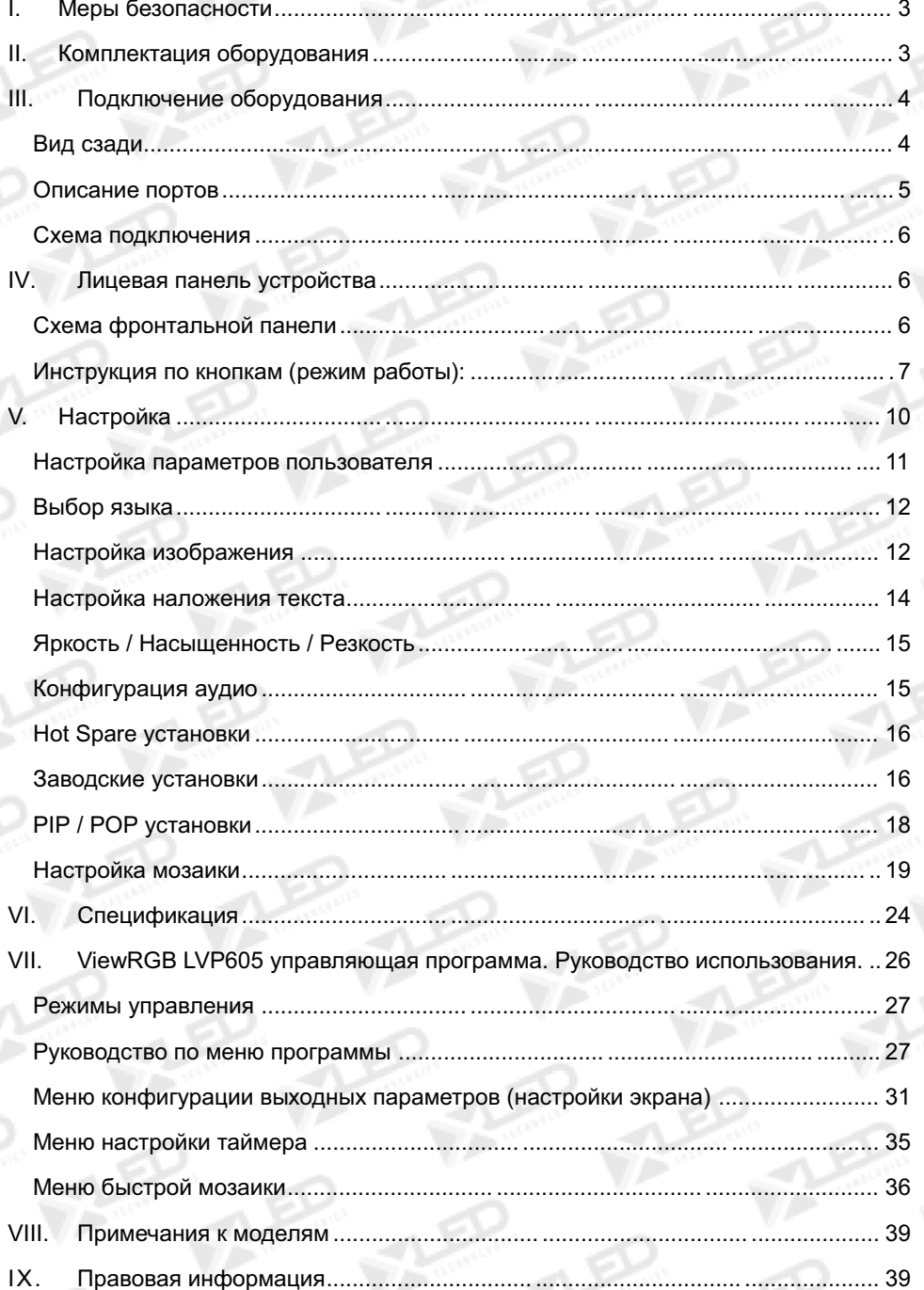

Светодиодный видео процессор  $\overline{2}$ 

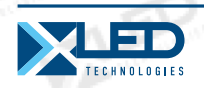

## **I. Меры безопасности**

#### Внимание!

Если не требуется техническое обслуживание, пожалуйста, не открывайте крышку устройства, во избежание ударов током. В устройстве высокое напряжение.

#### Предупреждение!

1. Это устройство не должно подвергаться опрыскиванию водой или брызгам. Пожалуйста, не ставьте на устройство предметы содержащие воду.

2. Во избежание пожара, держите это устройство далеко от любого источника огня.

3. Если это устройство выдает любой странный шум, дым или запах, пожалуйста, немедленно отключите кабель питания от розетки и обратитесь к местному дилеру.

#### **4. Пожалуйста, не подключайте и не отключайте сигнальный кабель DVI, если устройство включено.**

#### Внимание!

1. Пожалуйста, внимательно прочитайте данное руководство перед использованием данного устройства, и используйте его для справок в будущем.

2. Если вы собираетесь не использовать устройство долгое время, пожалуйста, вытащить вилку из розетки.

3. Управлять устройством могут только надлежащим образом обученные техники или под их руководством.

4. Во избежание повреждения оборудования или поражения электрическим током, пожалуйста, не заполняйте ничего в вентиляционные отверстия устройства.

5. Не устанавливайте устройство вблизи источников воды или в любом влажном месте.

6. Не размещайте устройство вблизи любых обогревающих приборов. .

7. Для предотвращения разрыва или повреждения шнуров питания, пожалуйста, используйте их ручку должным образом.

8. Пожалуйста, немедленно отключите кабель питания в случае:

1) на устройство попала жидкость;

2) прибор упал или поврежден корпус;

3) вы обнаружили, что производительность устройства снижается.

## **II. Комплектация оборудования**

Пожалуйста, распаковывайте продукт с осторожностью, а затем проверьте, все ли следующее вещи включены в комплект. Если вы обнаружили, что что-то отсутствует, обратитесь к дилеру.

#### **Стандартные принадлежности**

Аксессуары, поставляемые с LED видеопроцессором, могут отличаться в зависимости от модели, содержащиеся в руководстве пользователя, но они применимы для всех регионов.

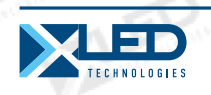

- Руководство пользователя Кабель питания (1,5 м) 1шт S-VIDEO кабель (1,5 м)
	-
- 

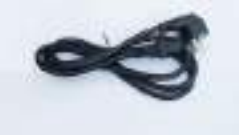

DVI-кабель (1,5 м), 1шт DVI кабель (0,5 м), 1шт Диск

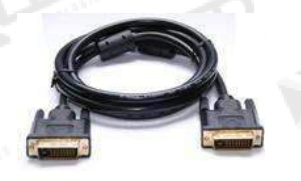

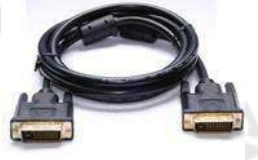

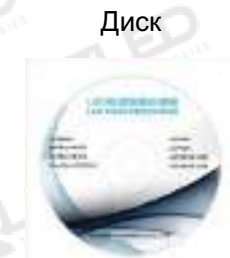

RS232-кабель RJ45 (1,5 м) BNC-RCA адаптер: 3 шт PCB разъем (аудио)

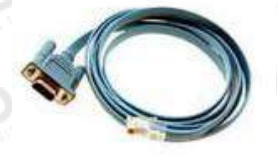

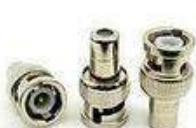

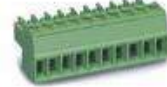

Сетевой кабель (0.2м) DVI-I адаптер VGA (только для 605D)

# **III. Подключение оборудования**

## **Вид сзади**

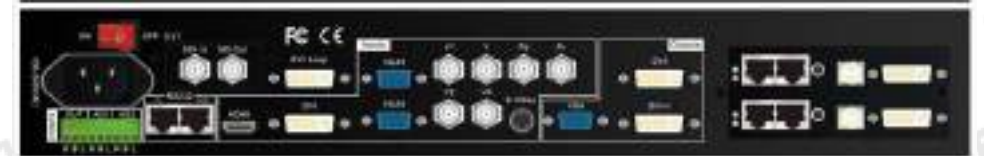

**4 Светодиодный видео процессор**

тел.: 8 800 700 8680<br>(apouau босплати й до Bossuu) (звонок бесплатный по России)

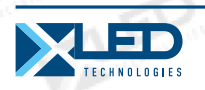

## **Описание портов**

**1) Видео вход**

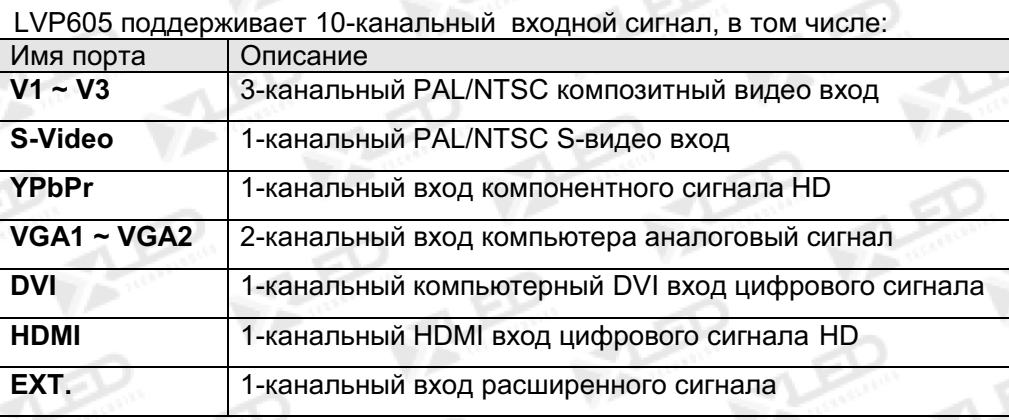

EXT стандартный входной сигнал 1xVIDEO, который может быть оптически 1xSDI / HD-SDI или 1xVGA / DVI / HDMI.

## **2) Аудио вход**

**LVP605** поддерживает 5-канальный переключатель стерео аудио. Из них, 3 канала DVI (доступны только тогда, когда входные сигналы - HDMI сигналы), HDMI и SDI аудио, остальные 2 канала AD1, AD2 внешний вход аудио. AD1 и AD2 могут быть сопоставлены в любом из видео входов, и будут переключаться синхронно с выбором входных видеосигналов.

## **3) Видео выход**

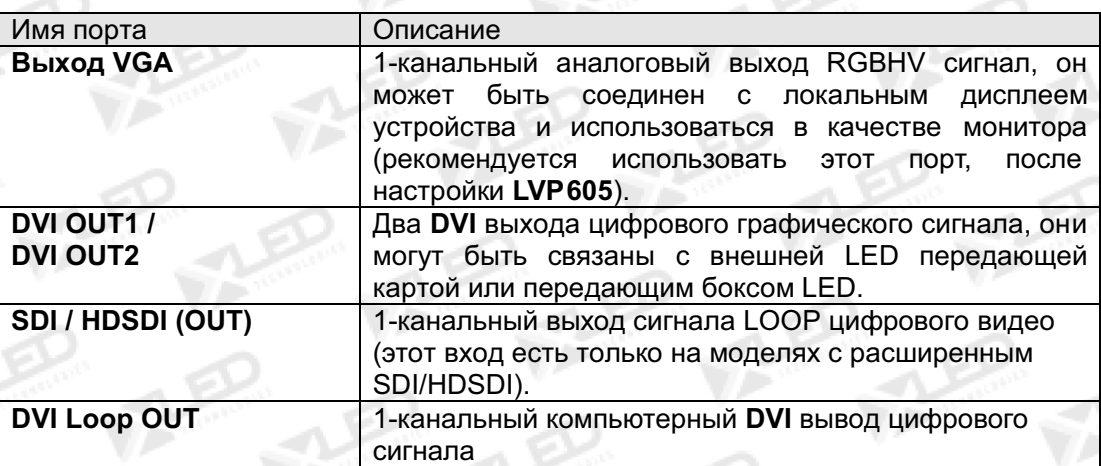

## **4) Аудиовыход (AUDIO OUT)**

Соответствует выбранному входному видеосигналу, выход этого канала аудио входных сигналов.

**5) сигналы других портов**

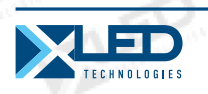

Порт RS232 используется для подключения ПК RS232. В этом случае процессор может управляться с помощью программного обеспечения для ПК. Разъем LOOP может подключаться к другим процессорам с помощью сетевого кабеля и одного сигнала ПК может управлять всеми процессорами.

## **Схема подключения**

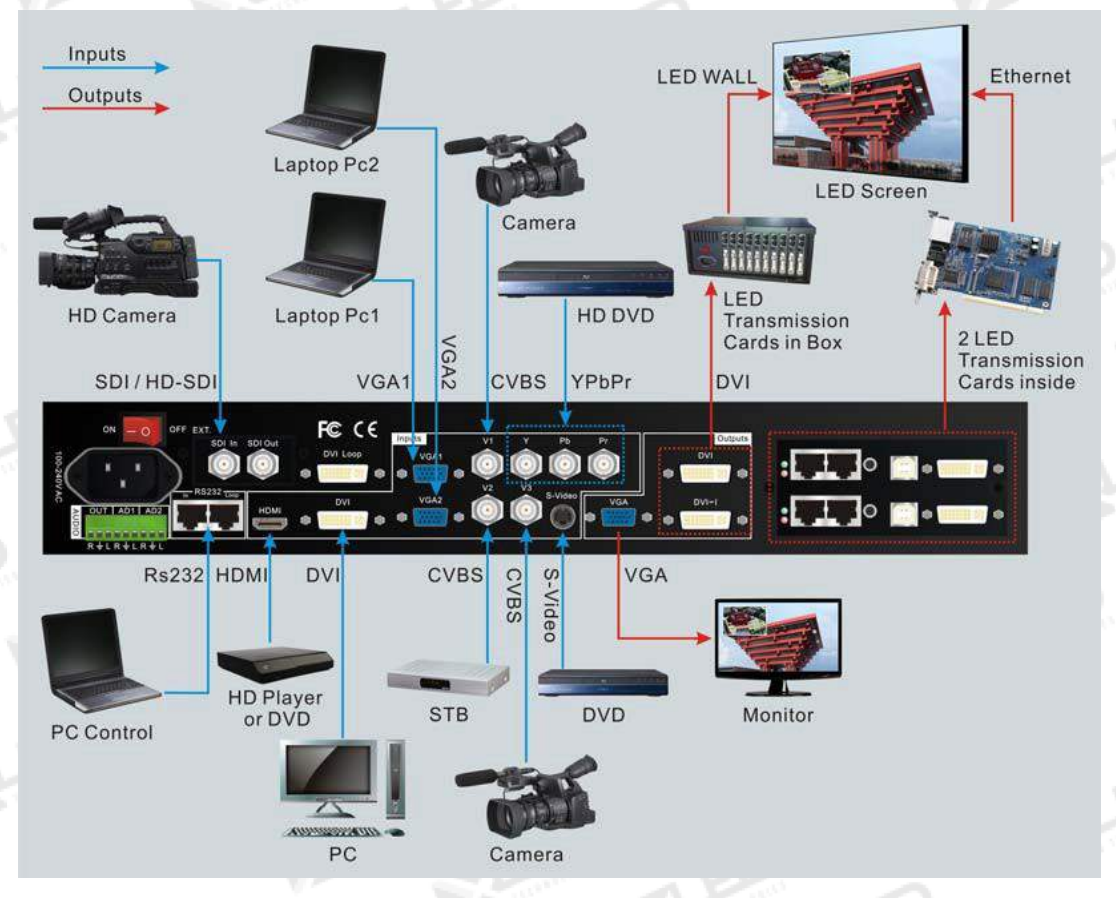

## **IV. Лицевая панель устройства**

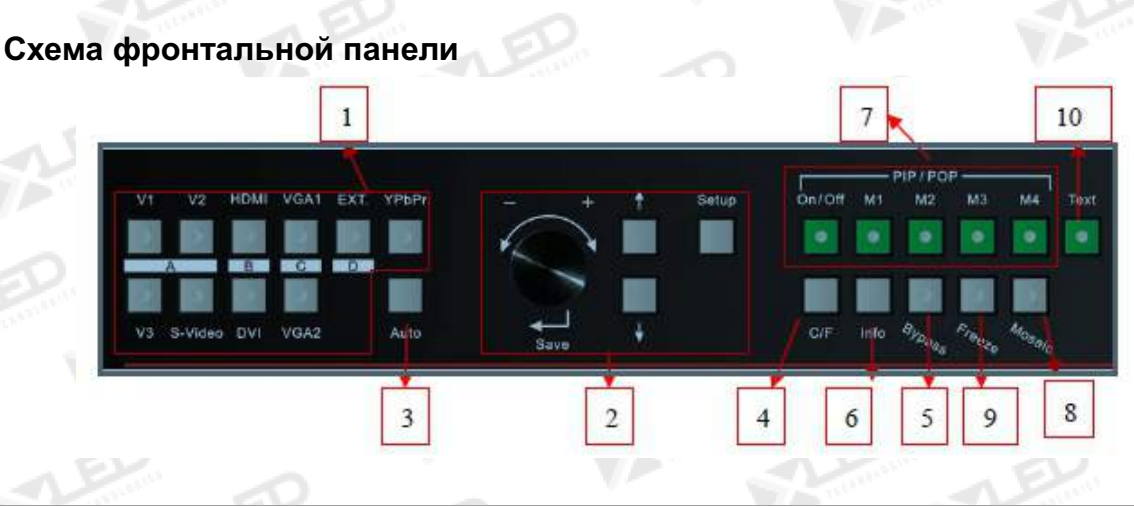

**6 Светодиодный видео процессор**

тел.: 8 800 700 8680<br>Concursion of the control of the control of the control of the control of the control of the www.xled.ru | info@xled.ru  $\sim$ (звонок бесплатный по России)

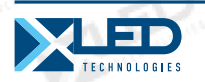

1) **Кнопки выбора входного сигнала** (V1, V2, V3, S-Video, DVI, VGA1, VGA2, YPbPr, EXT) используются для выбора входных сигналов;

2) **Кнопки Настройки (Настройка, сохранение, ↑, ↓, ←, →) -** используются для настройки параметров вывода изображения;

3) **VGA автоматическая регулировка (Auto) -** для автоматической регулировки входных сигналов VGA;

4) **Cut / Fade режим переключения (C/F**): - используется для выбора сигнала переключения эффектов, в том числе плавное переключение (CUT), 0.5с, 1.0с и 1.5s Fade In / Fade Out и смешивание

5) **PC сигнал обхода вывода (байпас): -** используется для переключения на полный экран / частичное отображение на экране сигналов ПК, и индикатор показывает состояние текущего входного сигнала;

6) **Информация -** используется для отображения текущих настроек и информации о процессоре;

7) **Кнопки PIP / POP (ON / OFF, M1, M2, M3, M4):** ON/OFF: для включения / выключения функции PIP/POP, когда индикатор включен, вы можете выбрать любой сигнал, поступающий из различных групп или сигнала PIP / POP с помощью кнопок выбора ввода.

M1, M2, M3, M4: используется для установки или переключения режимов PIP/POP. 8) **Мозаика** - используется для включения/выключения функции каскадной мозаики мультимашины. Индикатор показывает текущее состояние сплайсинга;

9) **Замирание -** используется для включения/выключения функции замирания экрана;

10) **Текст** - используется, чтобы добавить текст, логотип компании или анимацию.

## **Инструкция по кнопкам (режим работы):**

Есть 25 кнопок на фронтальной панели **LVP605**, все эти кнопки будут работать после старта, они имеют следующие функции:

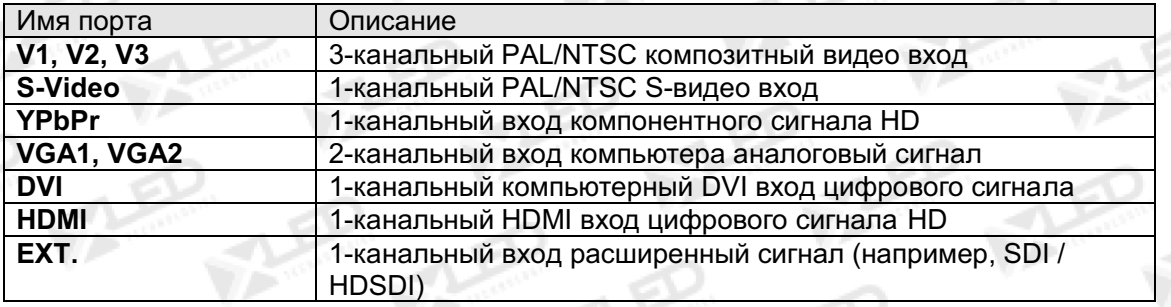

### **1) Выбор источника входного видеосигнала**

Переключение аудио входа во время работы кнопками; выберите аудио сигнал от соответствующего входного видеосигнала для вывода через **Аудио Выход**.

После выбора входных сигналов, источник входного сигнала выберите как "вход = HDMI" появится в первой строке ЖК-дисплея, в то время как состояние текущих входных сигналов появится во второй строке ЖК-дисплея. Если нет никаких действительных сигналов, сообщение "нет сигнала" появится на ЖК-дисплее, и соответствующий индикатор будет мигать и появляется темный экран; если сигнал нормальный, то формат входных сигналов, например: "1080p\_60Hz", появится на ЖКдисплее.

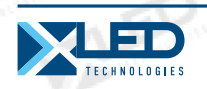

Input= HDMI 1080p 60Hz Cut

**Примечание**: если расширенный вход VGA/DVI/HDMI, вам нужно выбрать входной сигнал вручную из текущих сигналов. Переключаясь на "VGA", текущий входной сигнал VGA. Переключение на "DVI", текущий входной сигнал DVI или HDMI.

#### **2) VGA вход автоматической регулировки (Auto)**

Если VGA - источник входного сигнала LVP605, нажмите на эту кнопку, **LVP605** автоматически отрегулирует параметры VGA сигналов, для того, чтобы сделать VGA изображение чистым и полным.

Обычно эта операция производится только тогда, когда подключается новый источник сигнала VGA. Иногда пользователю нужно сделать повторно такую корректировку до того момента, пока VGA картинка не станет выглядеть чистой, полной и стабильной.

#### **3) Информационный дисплей (информация)**

Нажмите эту кнопку, чтобы просмотреть текущие параметры и информацию о LVP605, она состоит из 25 пунктов. Если вы нажмете "Info" снова перед выходом из отображения информации, LVP605 покажет следующий пункт информации.

#### **4) Выбрать Вырезать/Затухание/Режим наложения (C/F)**

LVP605 может реализовать плавный эффект переключения (Cut), эффект затухания (Fade) или эффект смешивания между любыми двумя сигналами от разных групп, которые перечислены ниже. Но если сигналы пришел из той же группы, появится темный экран.

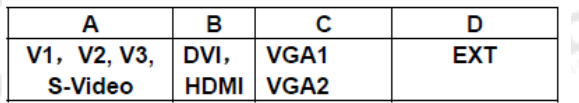

**Cut** (плавное переключение): в этом режиме надпись "Cut" появляется в третьей строке LCD, система может плавно переключаться между различными сигналами. Кроме того, это режим по умолчанию LVP605 после ввода в эксплуатацию.

**Fade** (затухание): в этом режиме, надпись "Fade = 1.0с" появится в третьей строке LCD, это эффект выцветания между сигналами, поступающими от разных групп. Пользователи могут установить время переключения выцветания в 0,5 секунды, 1,0 секунды или 1,5 секунды.

**Blend**: текущий входной сигнал будет фоном. Другой сигнал от другой группы может быть выбран в качестве сигнала для смешивания. Затем фоновый сигнал и сигнал смешивания будут смешиваться.

**Примечания:** YPbPr сигналы не могут быть фоновым сигналом и сигналом смешивания или участвовать в других эффектах.

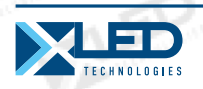

#### 5) **PIP / POP**(**PIP/POP**:**On/Off**,**M1, M2, M3, M4**)

PIP/POP режим LVP605 позволяет пользователю вставить окно PIP в текущее изображение, а также устанавливать размер и расположение окна PIP. Сигналы, которые будут отображаться в окне PIP могут быть либо текущий сигнал или любые сигналы, которые не находятся в той же группе как и у текущего изображения. Мы называем текущее изображение "фон", и наложенное изображение - "PIP". Следующие пункты проиллюстрируют процедуры работы этой функции:

**Вход в режим PIP дисплея**: Нажмите кнопку включения / выключения, ее индикатор загорится, **LVP605** перейдет в режим отображения PIP, а затем используйте кнопку для выбора PIP входных сигналов, в то же время, сигналы фона и PIP и их расположение появится на ЖК-дисплее (см. Рисунок ниже):

> Background: V1 PAL PIP: VGA 1280X1024 60Hz

**Изменение PIP**: Находясь в режиме PIP используйте кнопку **Preselect**, чтобы выбрать соответствующие входные сигналы, предварительно выбранные сигналы будут установлены как PIP.

**Изменение фона**: необходимо сначала выключить режим PIP. С помощью кнопок для выбора соответствующего входного сигнала в качестве фона, затем войти в режим PIP снова, а затем выберите новое PIP изображение.

**Переключение режима отображения PIP/POP**: LVP605 позволяет предварительно настроить 4 PIP / POP режима отображения, каждый режим позволяет устанавливать свой собственный фон, размеры PIP и местоположение. В то время как включен режим PIP / POP, пользователь может нажать кнопки переключения режима (M1, M2, M3, M4) для быстрого выбора соответствующих режимов отображения.

#### 6) **Part/Full**(**Bypass**)

Нажмите эту кнопку для переключения между Частичным режимом / Режимом полного отображения.

Эта функция доступна только тогда, когда текущий входной сигнал PC (VGA 1 / VGA 2 / DVI / HDMI), в то время как другие сигналы могут отображаться только в полноэкранном режиме отображения.

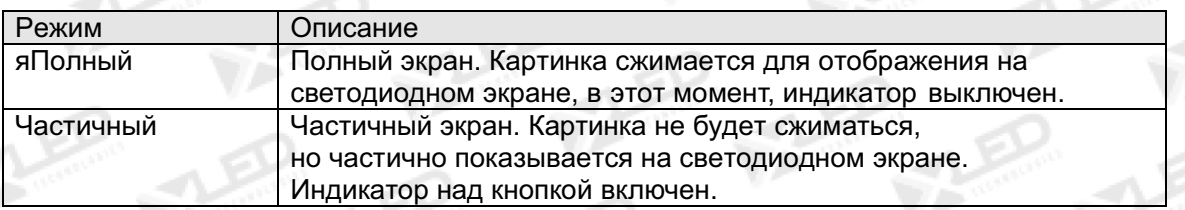

**Внимание:** если ширина и высота текущих входных сигналов меньше ширины или высоты светодиодного дисплея (скажем, Out\_Hori\_width или Out\_Vert\_height), частичный режим не будет работать.

#### 7) **Freeze**

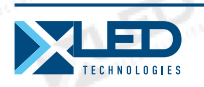

Нажмите на эту кнопку, индикатор этой кнопки и текущее изображение будет заморожено; нажмите на эту кнопку снова или выполните другие операции переключения сигнала, индикатор эта кнопки погаснет, и картинка будет разморожена.

### 8) **Mosaic**

Нажмите на эту кнопку только тогда, когда текущие сигналы DVI, индикатор этой кнопки загорится, LVP605 перейдет в режим мозаики. Нажмите эту кнопку еще раз, индикатор этой кнопки погаснет, и LVP605 выйдет из режима Mosaic.

Примечания: LVP605 не сможет войти в режим Мозаика в следующие случаях:

- 1. Входные сигналы отличаются от DVI;
- 2. Функция BYPASS была включена;
- 3. Разрешение входных сигналов DVI отличается от запрограммированного выходного разрешения процессора.

#### 9) **Text**

LVP605 может добавить текст, логотип компании или анимацию на текущую картинку, в то время как текущее изображение отображается, нажмите кнопку "Text", чтобы перейти в режим добавления заголовка, затем выберите источник сигнала из заголовка. Подписи могут быть сделаны при помощи офисного программного обеспечения, такого как PowerPoint.

## **V. Настройка**

**Следующие настройки должны быть сделаны соответствующим квалифицированным техником. Обычные пользователи, если они не получили необходимой технической подготовки, не должны пытаться сделать следующие настройки!**

Есть 3 категории, доступные для Вас, чтобы установить в **LVP605**. Технический персонал может установить эти элементы по мере необходимости, для подробностей смотрите таблицу ниже:

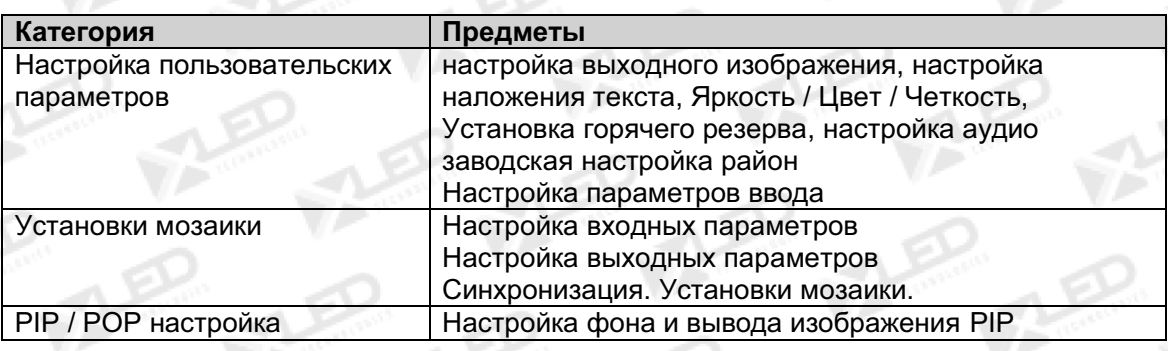

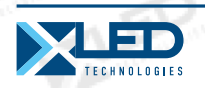

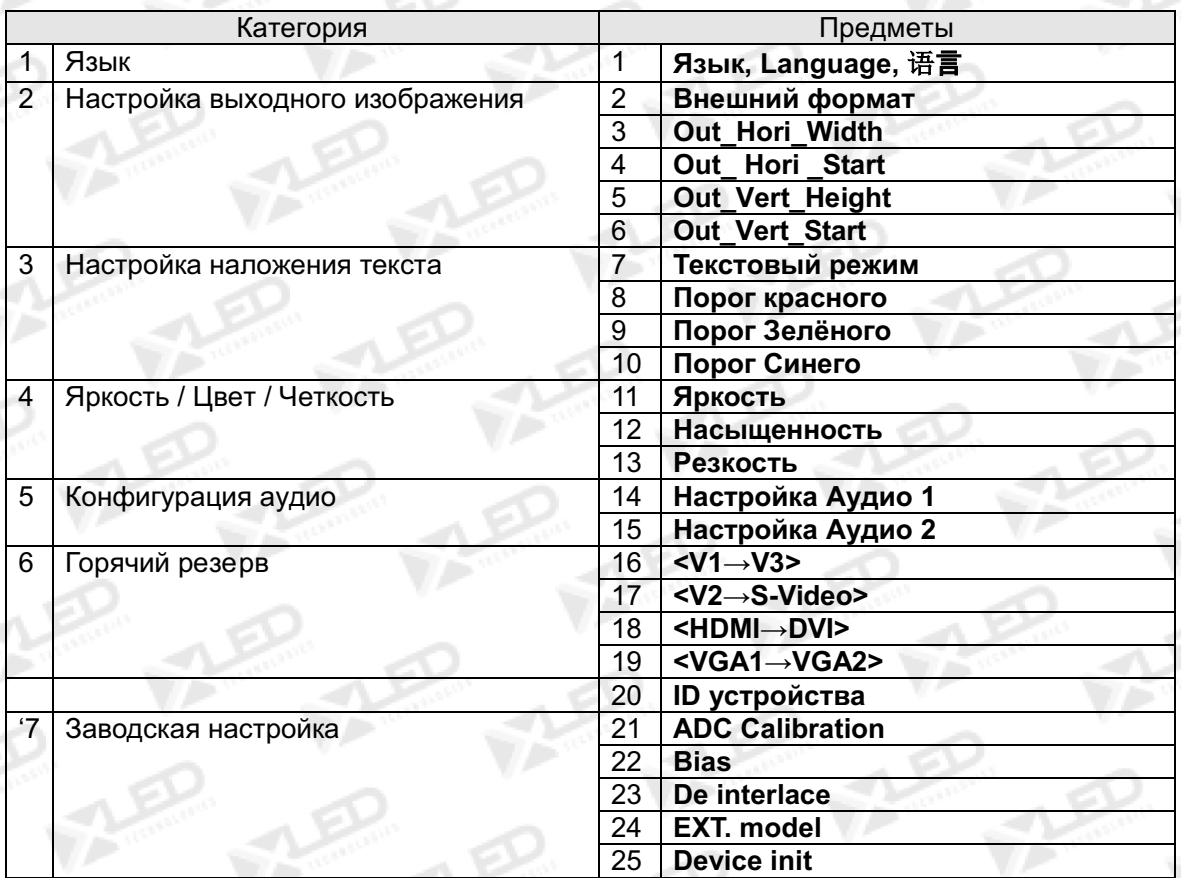

## **Настройка параметров пользователя**

## **Войдите в программу настройки LVP605**

**Войти в настройки:** Находясь в операционном режиме (убедитесь, что режим PIP и режим мозаики был выключен), нажмите кнопку **"Setup"** ("Настройка"), а затем нажмите на "**Save"** ("Сохранить") **LVP605** войдет в пункт настройки № 1.

**Выход из режима настройки:** нажмите кнопку **"Setup"** ("Настройка"), находясь в режиме настройки, **LVP605**

выйдет из программы найстройки.

После того, как **LVP605** входит в режим настройки, регуляторы и 3 кнопки в программе настройки будут иметь функции, как описано в таблице ниже:

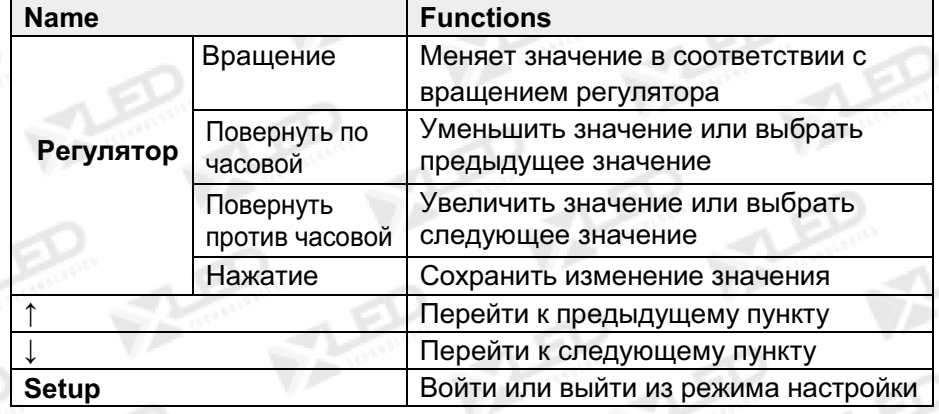

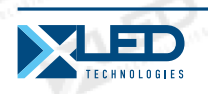

После того, как LVP605 входит в режим настройки, соответствующая информация будет отображаться на ЖК-дисплее:

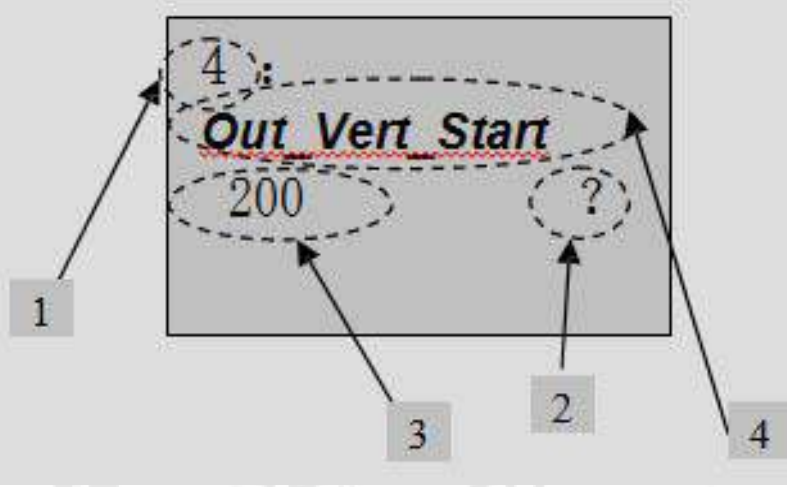

Рисунок 3

Как показано на рисунке выше, LCD состоит из пяти секторов:

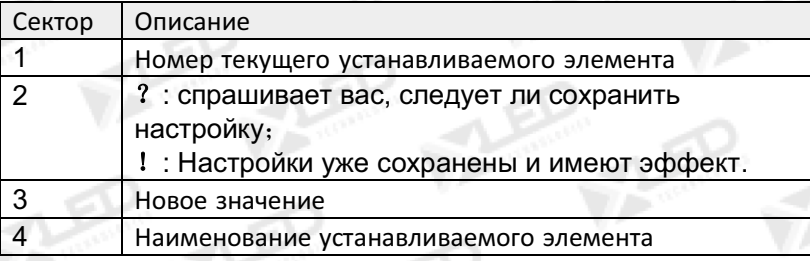

## Выбор языка

Пункт 1: "**Language** 语言" - Язык

После входа в режим настройки, LVP605 попросит ввести первый элемент настройки - язык. LVP605 поддерживает китайский и английский языки, поверните ручку управления, чтобы выбрать один из них, а затем нажмите на ручку, чтобы сохранить его и сделать его действительным.

## Настройка изображения

LVP605 выводит изображения через VGA и два выходных DVI порта в 10 выходных форматах, которые перечислены в таблице ниже. Пользователь может выбрать №.2 пункт установки "Out Format" ("Формат вывода"), чтобы выбрать один из них.

## 12 Светодиодный видео процессор

тел.: 8 800 700 8680 (звонок бесплатный по России)

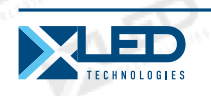

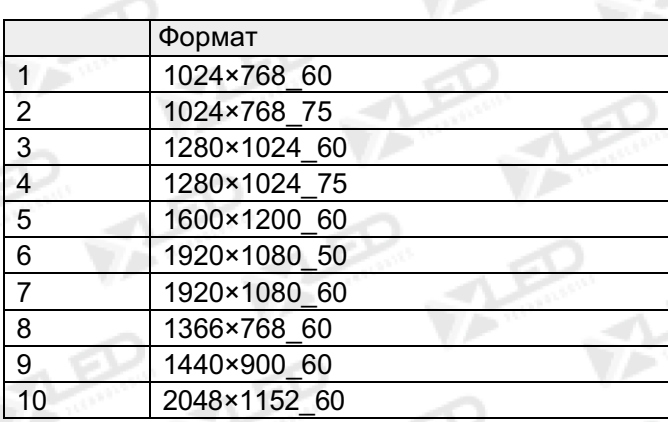

#### Пункт 2: "*Out Format"* ("Формат вывода ")

В этом пункте, поверните ручку, чтобы выбрать один из них, а затем нажмите ручку, чтобы сохранить его и сделать его действительным.

Например, если вы выбираете **"1280 × 1024\_60"**, это означает, что разрешение вывода **LVP605** было установлено как 1280 × 1024, а вертикальная частота обновления - 60 Гц.

Пожалуйста, выберите разрешение вывода, равное или большее, чем фактическое разрешение светодиодного экрана.

## Пункты 3 ~ 6: "*Output image setup*" ("Настройка выводимого изображения")

Фактически разрешение светодиодного экрана может быть любым значением, поэтому мы должны установить **LVP605**, чтобы заставить его выводить изображение с тем же разрешением, что и светодиодный экран, так что экран может отображать полное изображение. Смотрите рисунок ниже:

## **13 Светодиодный видео процессор**

тел.: 8 800 700 8680<br>(самом баздетели ў да Разань) (звонок бесплатный по России)

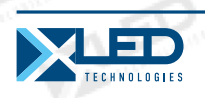

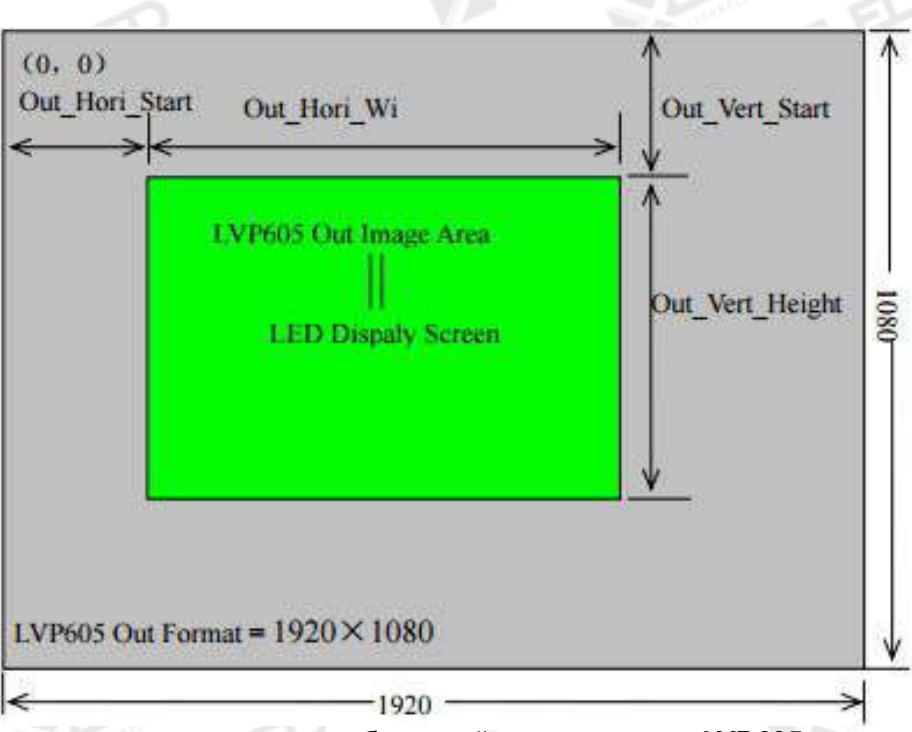

Как видно размер и расположение изображений в окне вывода **LVP605** для светодиодного дисплея определяются следующими 4 группами параметров:

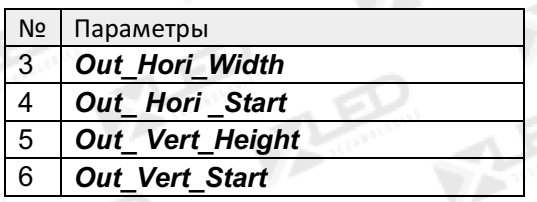

**Примечания:** пользователь может изменить текущие значения параметров, вращая регулятор. Скорость, с которой вы поворачиваете ручку определяет значение шага корректировки. Расположение и размер выходного изображения будет показано в белом поле, в то время как вы делаете корректировку. После этого вы можете нажать на ручку, чтобы сохранить и подтвердить настройки, сделанные вами.

## **Настройка наложения текста**

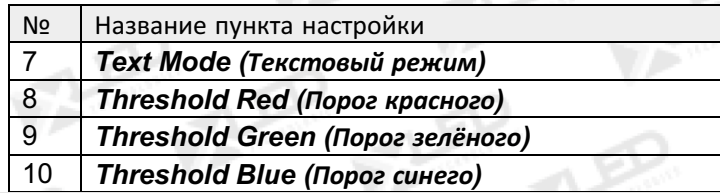

Пункт 7: **"Text Mode"** ("Текстовый режим")

**LVP605** позволяет пользователю устанавливать фильтрацию цветов меньше порога или больше. Если оно меньше, чем пороговое значение, то это означает, что изображение подписи сигнала меньше текущего цветового порогового значения будет добавлено в фон, в то время как часть больше, чем порог будет автоматически фильтроваться. Если оно

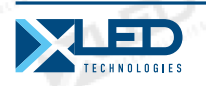

больше, чем пороговое значение, это означает, что изображение подписи сигнала больше порогового значения цвета будет добавлено в фон.

Пункт 7 ~ 10: "*Threshold Red/Green/Blue*" ("Порог красного / зеленого / синего")

Эти три варианта используются для установки R, G, B значений, как определенное значение в пределах 0 ~ 248.

На следующем рисунке показан пример добавления функции подписи.

Подпись в этом образце сделана с помощью Powerpoint. Параметры установлены, как показано ниже:

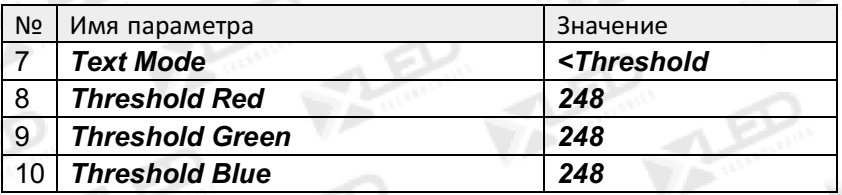

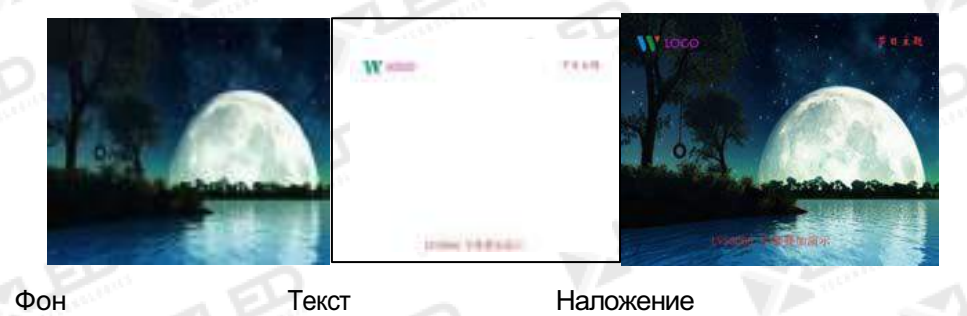

## **Яркость / Насыщенность / Резкость**

**LVP605** поддерживает настройку яркости, насыщенности цвета и настройки резкости. Для получения дополнительной информации смотрите таблицу ниже:

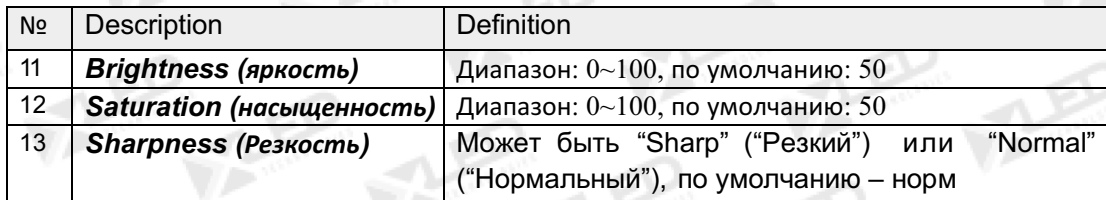

#### **Внимание:**

**(1).** Для обеспечения вывода черно белого изображения, параметры вывода обычно устанавливаются как значения по умолчанию! **(2).** Параметры цвета применяются только к V1, V2, V3, S-Video, YPbPr, SDI и HDMI сигналам.

## **Конфигурация аудио**

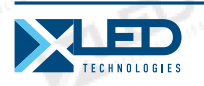

**LVP605** поддерживает 3-канальный переключатель стерео аудио. Из них, 3 канала DVI (доступен только тогда, когда входной сигнал HDMI), HDMI и SDI аудио, остальные 2 канала AD1, AD2 внешний вход аудио. AD1 и AD2 могут быть переназначены к любому из всех видеовходов, и будут переключаться синхронно с выбором входных видеосигналов.

Если DVI (или SDI, HDMI) настроен в качестве внешнего входа аудио, когда звуковой сигнал переключается на DVI (или SDI, HDMI), внешний звук будет выбран в качестве входных сигналов, в противном случае, звуковые сигналы, содержащиеся в DVI (или SDI, HDMI) будут выбраны в качестве входных сигналов.

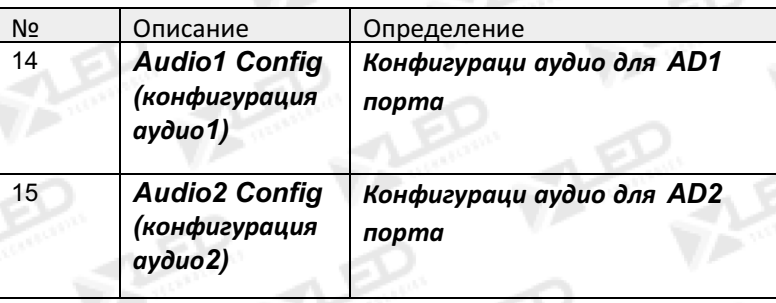

**Примечания:** AD1, AD2 не могут быть отнесены к видео входу в том же канале!

## **Hot Spare установки**

**LVP605** поддерживает горячий резерв входных сигналов, то есть после того, как текущие входные сигналы теряются, процессор автоматически переключится на резервные входные сигналы, таким образом, чтобы избежать прерывания изображения по вине источника сигнала.

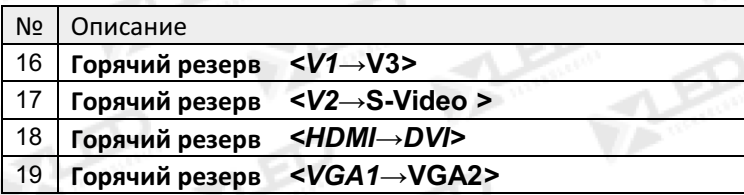

Как видно из таблицы выше, если **"Hot spare < V1→V3>"** ("Горячий резерв <V1 → V3>") включен, то процессор автоматически переключает вывод изображения на резервный порт V3 как только сигнал V1 теряется.

## **Заводские установки**

Ниже приведены заводские установки, пользователям рекомендуется делать эти настройки только под руководством технических специалистов завода-изготовителя, любая неправильная установка или эксплуатация может привести к некорректному поведению процессора.

Пункт 20: **"Device ID"** ("ID устройства")

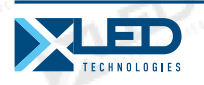

Эта настройка используется для нумерации **LVP605** при управлении несколькими процессорами по интерфейсу **RS232**. Число от 1 до 255.

#### Пункт 21: **"ADC Calibration"**

После ввода аналогового сигнала в видеопроцессор, чей баланс белого не был откалиброван, на дисплее могут появиться некоторые нежелательные явления, такие как цветовые неточности, экстремальная темнота. **LVP605** может решить вышеуказанные проблемы путем автоматической калибровки баланса белого на основе входных аналоговых сигналов (**CVBS**, **S-Video**, **YPbPr**, **VGA**). Операционные процедуры:

Переключитесь на соответствующий аналоговый входной сигнал, введите пункт № 20 **"Device ID".** После того, как процессор обнаружит входные сигналы и экспортирует сигналы на дисплей, нажмите **"V1" в течение 5 раз**, а затем нажмите кнопку **"↑"**, чтобы перейти к пункту 21 **"ADC Calibration"**, нажмите ручку для калибровки баланса белого.

**Внимание:** Баланс белого всех видеопроцессоров обычно калибруют с использованием стандартных сигналов на заводе, пожалуйста, используйте этот пункт, только если необходимо!

#### Пункт 22: **"Bias"** ("Смещение")

Для снижения уровня шума на чёрно/белых экранах, система светодиодного экрана обычно удаляет нижнюю серую шкалу из всех входных сигналов, которые вызывают потерю видеоинформации, особенно в темных сценах, например ночная съёмка.

**LVP605** может улучшить проблемы, как уже упоминалось путем корректировки "смещения", предел которого в диапазоне от 0 до 100. При потере сигнала темной сцены, вы можете восстановить потерю видеоинформации за счет увеличения этого показателя.

Как правило, для того, чтобы сохранить полноту выходных сигналов, стандартное значение устанавливается как 50!

#### Пункт 23: "*De interlace*" ("Не чересстрочное")

Когда **CVBS / S-Video / HDMI / SDI** сигналы имеют чересстрочный входной формат (например: 1080i) и используется в качестве PIP, из-за ограничений процессора, дрожание может иметь место, он может быть рассеян, установив опцию "*De interlace*".

Операционные процедуры:

Выберите пункт №. 20 **"Device ID"**, нажмите "V1" в течение 5 раз, а затем нажмите "↑", чтобы перейти к пункту 23 "*De interlace*", поверните ручку, чтобы выбрать "ON", и Нажмите на ручку, чтобы сделать его действительным.

#### Пункт 24: "*EXT. model*" ("Расширенная модель")

Этот пункт используется для настройки после изменения расширенной модели. Что бы модель смогла работать нормально.

После перехода к элементу № 20 **"Device ID"**, нажмите "V1" в течение 5 раз, а затем нажмите "↑", чтобы перейти к пункту 24: "*EXT. model*", поверните ручку, чтобы выбрать связанный с этим вариант, а зат ем нажмите на ручку, чтобы сохранить настройки. В тот момент, система будет напоминать вам о "Перезагрузке" (*"Please restart."*), просто следуйте инструкциям.

**17 Светодиодный видео процессор**

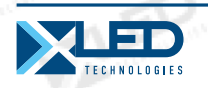

## Пункт 25: "Device Init" (Инициализация устройства)

После входа в пункт № 20 "Device ID" ("ID устройства"), нажмите "V1" в течение 5 раз, а затем нажмите "1", чтобы перейти к пункту 25: "Device Init" ("Инициализация устройства"), поверните ручку, чтобы выбрать "Yes" ("Да"), затем нажмите кнопку для сброса заводских установок, в этот момент система напомнит вам "Please restart." ("Пожалуйста, перезагрузите"), просто следуйте инструкциям.

## **PIP / РОР установки**

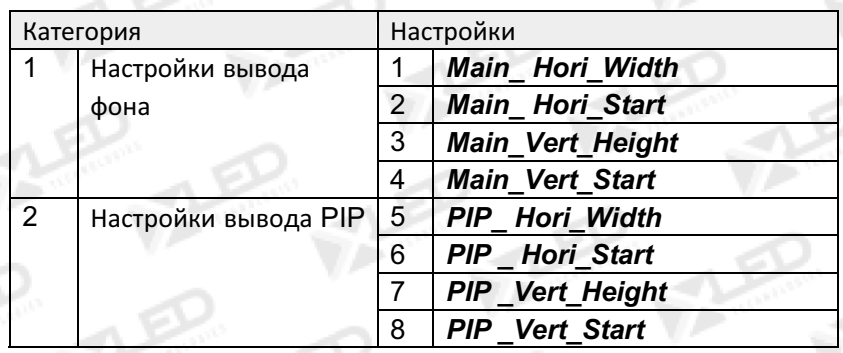

LVP605 позволяет устанавливать 4 режима PIP / POP вывода, каждый режим позволяет устанавливать любой фон, а так же размер и местоположение PIP / POP, какое нужно.

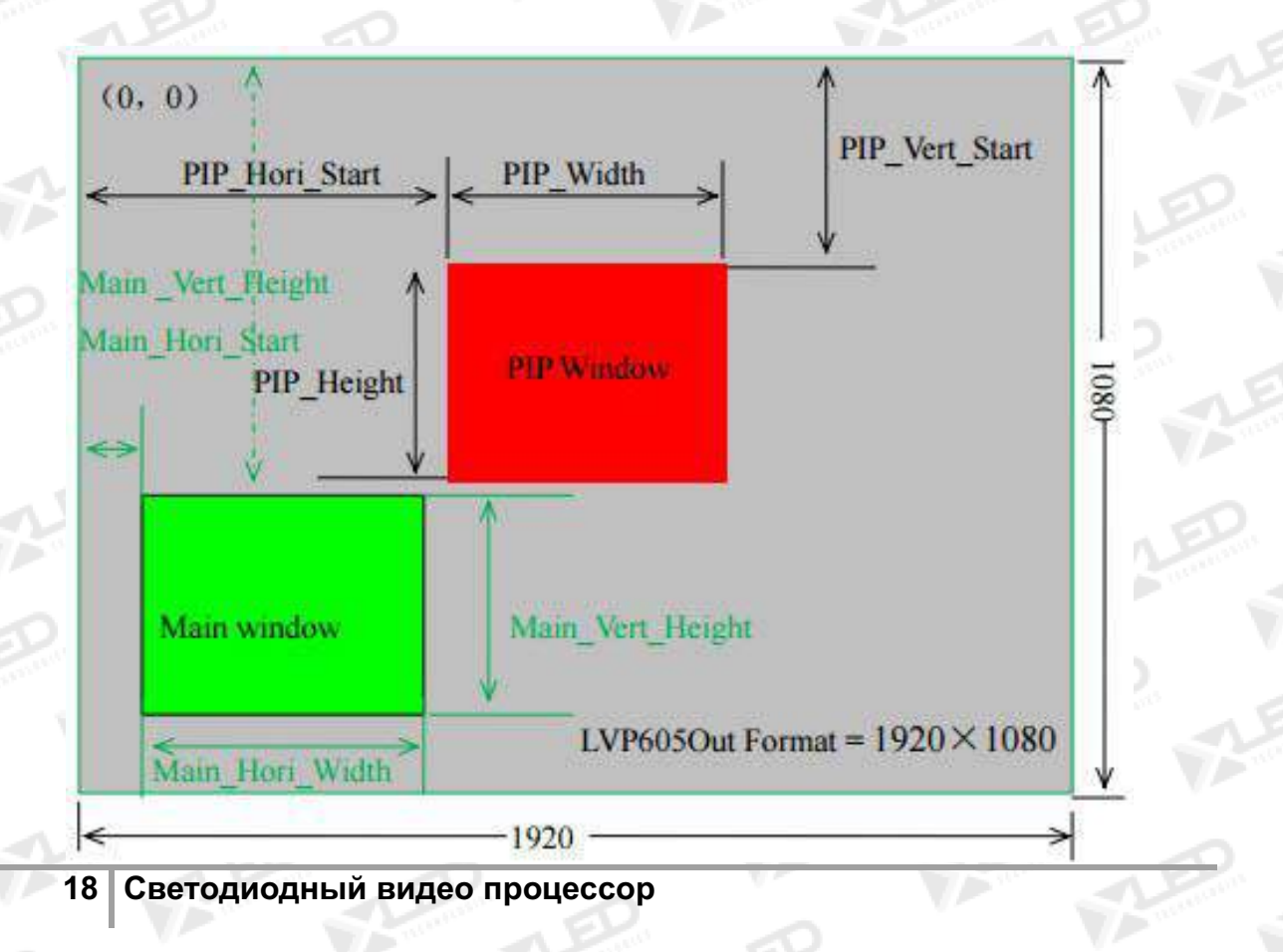

тел.: 8 800 700 8680 (звонок бесплатный по России)

![](_page_18_Picture_0.jpeg)

#### Рисунок 5

Как видно на рисунке выше: размер и расположение изображений на фоне **LVP605** и в окне PIP для светодиодного экрана определяются следующими 8 группами параметров:

![](_page_18_Picture_311.jpeg)

#### Операционные процедуры:

**Вход в режим настройки PIP / POP:** в режиме включенного PIP / POP **(убедитесь, что режим мозаики был выключен)**, нажмите кнопку "**Setup**" ( "Настройка"), а затем нажмите на ручку, **LVP605** войдет в первый пункт настройки режима PIP / POP. На LCD должна быть такая информация:

![](_page_18_Picture_312.jpeg)

**Переключение режимов PIP**: Нажмите кнопки режимов (т.е.: M1, M2, М3, М4), процессор будет напрямую переключать текущие режимы PIP.

**Переключение регулировочных пунктов:** нажмите "↑" и "↓" для переключения текущих регулировочных пунктов.

**Изменение параметров вывода:** пользователь может изменить текущее значение параметров вывода, вращая ручку. Скорость, с которой вы повернёте ручку определяет значение шага регулировки. Расположение фона и PIP будут отображены в белом и синем прямоугольниках, в то время как вы делаете регулировку. Вы можете нажать на ручку, чтобы сохранить и подтвердить настройки, которые вы сделали.

**Выход из режима настройки PIP / POP:** Нажмите кнопку "**Setup**" ("Настройка") в режиме настройки PIP / POP, **LVP605** выйдет из режима настройки.

#### **Настройка мозаики**

![](_page_18_Picture_313.jpeg)

## **19 Светодиодный видео процессор**

тел.: 8 800 700 8680<br>Concurs Concentru à En Parsura) (звонок бесплатный по России)

![](_page_19_Picture_0.jpeg)

![](_page_19_Picture_319.jpeg)

Максимальное выходное разрешение **LVP605** - 2048 × 1152 или 1600 × 1200, что бы управлять такой высокой четкостью, светодиодный дисплей требует двух передающих карт в каскаде, поэтому **LVP605** обеспечивает два места для встроенных карт передачи; если фактическое разрешение LED экрана превышает максимальное разрешение выходного сигнала **LVP605**, вы можете разделить весь LED экран на части меньшего размера, а затем положить их вместе в виде мозаики путем подключения нескольких наборов **LVP605** параллельно, для того чтобы интегрировать меньшие части LED экрана в большой LED экран.

С помощью технологии синхронизации кадров, **LVP605** решает проблемы неполучения и задержки выходного изображения, существующих в очень больших LED мозаиках, и в состоянии обеспечить в режиме реального времени, ясное и чистое отображение.

**LVP605** поддерживает многомашинные мозаики параллельно, таким образом, более мелкие части светодиодных экранов могут быть интегрированы в большой экран. Например, если выходное разрешение **LVP605** устанавливается как 1920 × 1080, и мы поставили 2 комплекта **LVP605** вместе горизонтально параллельно, такая система подойдет для подключения любого светодиодного дисплея до 3840 × 1080 пикселей.

Ниже приведен пример мозаики 2 × 2 с использованием 4 комплектов LVP605. Этот пример показывает как использовать мульти-машинный каскад LVP605 и на что нужно обратить внимание.

Разрешение каждого светодиодного экрана - 3456 × 1920, мы можем разделить его на четыре меньшие составляющие по 1728 × 960 пикселей, как показано на рисунке ниже, каждая часть меньшего LED экрана управляется набором LVP605. С общим объемом 4 комплекта из LVP605, большой дисплей 3456 × 1920 пикселей способен отобразить полную картину.

![](_page_19_Picture_320.jpeg)

Ниже приведена топологическая схема системы:

## **20 Светодиодный видео процессор**

тел.: 8 800 700 8680<br>(abouev бесплати й до Possum) (звонок бесплатный по России)

![](_page_20_Picture_0.jpeg)

![](_page_20_Figure_2.jpeg)

Как видно из рисунка выше, все входные сигналы подключены к и управляются при помощи # 0 LVP 605, DVI сигналы, экспортируемые этой машиной выводятся через DVI loop каждого процессора мозаики на 4 набора LVP605 для обрезки или увеличения, изображение, которое они выводят, будет отображаться, наконец, как целая картинка на 4-х светодиодных экранах.

Чтобы использовать несколько наборов LVP605 параллельно, мы должны установить параметры входного изображения для каждого набора LVP605. В приведенной ниже таблице перечислены все элементы, которые должны быть настроены.

![](_page_20_Picture_67.jpeg)

Внимание: в мозаичном режиме, для того, чтобы сохранить согласованность изображения, каждый процессор должен быть настроен идентично по параметрам яркости / цвета / баланс серого / разрешение.

Вход в программу настройки: Находясь в режиме работы (режим мозаики включен), нажмите кнопку "Setup" ("Настройка"), а затем нажмите кнопку ОК, LVP605 войдет в настройки мозаики.

 $21$ Светодиодный видео процессор

![](_page_21_Picture_0.jpeg)

**Выход из режима настройки:** нажмите кнопку **"Setup"** ("Настройка"), находясь в режиме настройки, **LVP605** выйдет из программы установки.

![](_page_21_Picture_255.jpeg)

Установка 5 (пяти) LVP605 выглядит следующим образом:

Для того, чтобы обеспечить синхронность всех выходных обратите внимание на следующие параметры:

1. Входные сигналы могут быть только DVI сигналы, и если процессор находится в режиме мозаики, он не сможет переключить входящие сигналы;

2. Все 5 процессоров должны быть установлены, чтобы выдавать одинаковое разрешение.

3. Пожалуйста, уменьшите количество DVI колец процессора как можно сильнее, за тем, чтобы предотвратить нестабильность, вызванную ослабление сигнала.

#### Пункты 1 ~ 4: "Настройка выходного изображения"

Пункты 3 ~ 6 из меню пользовательских настроек являются выходными параметрами изображения, параметры регулирующие данные в той же группе.

![](_page_22_Picture_0.jpeg)

![](_page_22_Figure_2.jpeg)

#### Пункт 5: **"In\_Hori\_Width"**

Он используется, чтобы установить горизонтальную ширину входного изображения, из которого **LVP605** будет делать захват. Как показано на рисунке 5, ширина входного изображения 4 комплектов LVP605 должна быть установлена следующим образом: **In\_Hori\_Width = 960**

#### Пункт 6: **"In\_Hori\_Start "**

Он используется для установки горизонтальной начальной точки входного изображения, из которого **LVP605** будет делать захват. Как показано на рисунке 5, горизонтальная начальная точка на четырех наборах LVP605 установлена, как показано ниже, соответственно:

```
1# LVP605 In_ Hori _Start = 0
```
- **2# LVP605 In\_ Hori \_Start = 960**
- **3# LVP605 In\_ Hori \_Start = 0**

```
23 Светодиодный видео процессор
```
![](_page_23_Picture_0.jpeg)

## **4# LVP605 In\_ Hori \_Start = 960**

#### Пункт 7: " *In\_Vert\_Height* "

Он используется для установки вертикальной высоты входного изображения, из которого **LVP605** будет делать захват. Как показано на рисунке 5, вертикальная высота на четырех наборах **LVP605** установлена, как показано ниже, соответственно: **In\_ Vert\_Height = 540**

#### Пункт 6: **"in\_Vert\_Start"**

Он используется для установки вертикальной начальной точки входного изображения, из которого **LVP605** будет делать захват. Как показано на рисунке 5, вертикальная начальная точка на четырех наборах **LVP605** установлена, как показано ниже, соответственно:

- **1# LVP605 In\_ Vert\_ Start = 0**
- **2# LVP605 In\_ Vert\_ Start = 0**
- **3# LVP605 In\_ Vert\_ Start = 540**
- **4# LVP605 In\_ Vert\_ Start = 540**

## Пункт 9: "*Sync Mosaic*"

Система предоставляет опции "Sync Mosaic" (Синхронная Мозаика) и "Not sync Mosaic" (Не синхронная Мозаика). " Синхронная Мозаика" гарантирует, что все выходные изображения воспроизводятся полностью в режиме реального времени и синхронно друг с другом; в то время как "Не синхронная Мозаика" имеет лучшую совместимость, и обычно используется для ввода в эксплуатацию мозаики.

## **VI. Спецификация**

![](_page_23_Picture_372.jpeg)

![](_page_23_Picture_373.jpeg)

![](_page_24_Picture_0.jpeg)

∽

![](_page_24_Picture_376.jpeg)

![](_page_24_Picture_377.jpeg)

## **Размеры:**

![](_page_25_Picture_0.jpeg)

![](_page_25_Figure_2.jpeg)

![](_page_25_Figure_3.jpeg)

# **VII. ViewRGB (Просмотр RGB) LVP605 управляющая программа. Руководство использования.**

ViewRGB LVP605 управляющая программа используется для управления LED HD видеопроцессором. С этой программой вы можете:

![](_page_26_Picture_0.jpeg)

- · Устанавливать источник входящего сигнала в Cut или Fade состояние.
- · Реализовывать 4 пользовательские функции показа двойной картинки и наложения текста.
- · Включать и выключать функции Пропуска, Заморозки и Мозаики.
- · **Настраивать параметры мозаики на LVP605**
- · Применять функции контроля таймера, переключать источник входящего сигнала по таймеру.
- · Реализовывать быструю мульти-машинную каскадную мозаику.

#### **Режимы управления**

**LVP605 LED HD видео процессор** может получать оперативные команды от программы ViewRGB LVP605 для переключения источника входного сигнала или изменять яркость выводимых изображений. ViewRGB управляет видеопроцессором через RS232 последовательный COM порт ПК.

Пользователь может управлять PVP605 вручную с использованием последовательного порта RS232, поставляемого изготовителем, или создать планы управления таймером, и программное обеспечение последовательного порта будет автоматически контролировать LVP605 в соответствии с этими планами.

Для этого сначала подключите COM-порт ПК к порту RS232 на LVP605, а затем запустите программу управления ViewRGB LVP605 Control Software.exe.

## **Руководство по меню программы**

#### **Главное меню**

Дважды кликните на "LVP605 Control Software.exe", и главное меню программы появится перед вами как показано ниже:

![](_page_26_Picture_198.jpeg)

Как показано на рисунке выше, главное меню состоит из следующих разделов:

• Настройка RS232 COM-порта

![](_page_26_Picture_18.jpeg)

![](_page_27_Picture_0.jpeg)

- Выбор источника сигнала
- Настройка режима переключения
- Информационное поле
- Настройка управления таймером
- Выбор режимов функционирования
- Выбор режимов PIP
- Выбор языка (китайский / английский)
- Настройка параметров вывода (настройка экрана)
- Установка каскада мульти-машинной мозаики (Fast Mosaic)

## **Выбор языка**

Программа поддерживает два языка: Китайский и Английский. Так вы можете выбрать язык:

![](_page_27_Picture_173.jpeg)

## **Настройка COM порта**

![](_page_27_Picture_174.jpeg)

Выберите нужный COM порт в поле RS232\_Com\_Port, так же выберите правильный ID устройства. Вы можете посмотреть номер COM порта в разделе "Device Manager" на управляющем компьютере как показано ниже:

![](_page_27_Picture_175.jpeg)

ID устройства, которое вы выбрали (Пункт 21 **"Device ID"**) должно быть идентично номеру устройства, которое контролирует LVP605.

Нажмите кнопку "Connect", следующее сообщение должно появиться:

![](_page_27_Picture_20.jpeg)

Connecting device, Please waiting.........

**28 Светодиодный видео процессор**

.

![](_page_28_Picture_0.jpeg)

После того, как устройство успешно соединится, функциональные кнопки в главном меню программы должны стать активными, и следующее сообщение должно появиться в информационном поле главного меню

![](_page_28_Picture_89.jpeg)

Установка запуска таймера: для установки, будет ли автоматически использован последовательный порт или будет использован таймер или нет при следующем старте:

![](_page_28_Picture_90.jpeg)

#### Статус сигнала и переключение сигналов

![](_page_28_Figure_7.jpeg)

Кнопки этой области представляют соответствующие цифровые клавиши индикаторы состояния на панели процессора.

После того как устройство успешно подключено, программа будет считывать источник входного сигнала, в настоящее время выбранный источник подсветится синим индикатором. Если синий индикатор загорается, как правило, это означает, что источник входного сигнала в данный момент действителен: Однако, если синий индикатор мигает, это означает, что нет действительных входных сигналов.

Нажмите на кнопку сигнала для изменения источника входного сигнала LVP605. Программное обеспечение может отображать информацию о текущих расширенных модулях.

#### Установка режимов переключения

![](_page_28_Picture_91.jpeg)

Эта функция используется для настройки режимов переключения. Система обеспечивает 4 режима переключения: Cut (Вырезание), Fade in fade out (Затухание появление) 0.5s, Fade in fade out 1.0s, Fade in fade out 1.5s.

#### Выбор функциональных режимов

#### $29<sup>°</sup>$ Светодиодный видео процессор

тел.: 8 800 700 8680 (звонок бесплатный по России)

![](_page_29_Picture_0.jpeg)

![](_page_29_Figure_2.jpeg)

Это меню предоставляет такие опции: PIP, Текст (Наложение текста), BYPASS (пропуск), Заморозка, Мозаика, VGA-AUTO (VGA автоматическая подгонка).

**PIP/POP режим:** в режиме показа одной картинки нажмите **, пременяет и с**иний индикатор перед кнопкой должен мигать, выберите входящий источник сигнала PIP в поле "Select signal source". Если синий индикатор перед кнопкой загорится нормально, то картинка показывается в режиме PIP. Пользователь может выбрать настройки PIP/POP эффектов в поле "PIP\_Mode".

В режиме PIP/POP нажмите  $\blacksquare$  истема выйдет из режима PIP/POP.

**Текст (наложение текста):** в режиме показа одной картинки нажмите **\*** Text |, синий индикатор перед кнопкой и соответствующими режимными кнопками будет мигать, выберите входящий источник сигнала TEXT в поле "Select signal source". Если синий индикатор перед кнопкой загорится нормально, то информация показывается в режиме наложения текста.

В режиме TEXT нажмите **DELIA ISLA INCRESS** и система выйдет из режима наложения текста.

**Bypass (пропуск):** когда входящий источник сигнала – ПК сигналы типа

VGA/DVI/HDMI нажмите **• EYPASS**, синий индикатор перед кнопкой должен нормально загореться и сигналы ПК должны отобразиться в части экрана, в противном случае они отобразятся на весь экран.

Заморозка: в операционном режиме нажмите **или предпримателями в текующая выводимая** картинка должна "замереть". Нажмите кнопку снова или примените другие операции переключения сигнала, процессор должен выйти из режима заморозки.

![](_page_30_Picture_0.jpeg)

**VGA-AUTO:** когда входящий источник сигнала – VGA и входящий сигнал правильный

нажмите <sup>« уса-алто</sup>, процессор должен сэмплировать входящий сигнал для того, что бы сделать картинку полной и чистой.

## **Настройки таймера**

![](_page_30_Figure_5.jpeg)

Таймер в программе управления может переключать входящий источник сигнала LVP605 по заранее подготовленному плану таймера. Система предоставляет четыре циклических режима таймера: Ежедневно, Еженедельно, Ежемесячно, Единовременно.

Выберите предустановленный план таймера, затем кликните "Start", таймер, который вы выбрали должен начать работать немедленно. Для того, что бы остановить таймер нажмите "Stop".

Нажмите "Program" для того что войти в меню настройки таймера, где вы сможете посмотреть план таймера, который уже был установлен, или добавить, изменить, удалить планы таймера. Для деталей, пожалуйста, перейдите к разделу "Инструкции по установке таймера".

Когда таймер запущен, управляющая программа LVP605 НЕ должна быть закрыта, иначе таймер не будет работать.

## **Информация**

Info Invalid Operate InCorrect Source

Если операция ошибочная, то причина будет отображена в информационном окне.

**Меню конфигурации выходных параметров (настройки экрана)**

![](_page_31_Picture_0.jpeg)

**Rebech** 

![](_page_31_Picture_60.jpeg)

Нажмите <u>SetUp</u> в главном меню, система войдет в меню конфигурации выходных параметров, как показано ниже:

Как показано выше, кнопка "Refresh" используется для обновления информации текущих параметров после того как конфигурация закончена. Всё ненормальное в конфигурации будет показано в информационном поле

tedo

Текущее выводимое разрешение процессора показано в интерфейсе программы, но оно не может быть установлено из программы.

В дополнении к этому, среди всех параметров в меню, те, что не на сером фоне параметры еще не введённые и не сохранённые, а те, что на сером фоне уже сохранены.

Out\_Vert\_Height: Out\_Vert\_Start:

Это выглядит так.

Параметры вывода на экран включают следующие пункты:

Параметры ввода/вывода изображения и настройка режима мозаики.

 $32<sub>1</sub>$ Светодиодный видео процессор

![](_page_32_Picture_0.jpeg)

Параметры окон вывода должны быть настроены на рельное количество пикселов на экране, что бы правильно имуправлять.

Настройка режима мозаики и параметры входящего изображения применяются только к мультимашинной параллельной мозаике. Опции мозаики предоставлены для того что бы установить синхронныый или не синхронный режим мозаики. Параметры входного изображения используются, что бы установить положение и размер захватываемых изображений из входящего изображения на актуальный размер экрана.

**Внимание:** параметры входящего изображения не должны быть настроены пока слеующие условия не будут выполнены:

- Входящий сигнал процессора DVI
- Разрешение входящего сигнала DVI совпадает с выходящим разрешением процессора.

MosaicMode<sup>-</sup>

**C** No Sync Mosaic

D Sync Mosaic

Процессор находится в режиме мозаики (индикатор мозаики горит нормально).

![](_page_32_Picture_316.jpeg)

## **Настройка отображения POP/PIP (размер и положение окна PIP)**

Это меню используется для того, что бы установить набор из четырёх PIP/POP режимов отображения LVP605.

Сначала выберите режим PIP, затем введите параметры фона, положение и размер окон PIP, затем нажмите "Save", для того что бы сохранить параметры в процессоре.

![](_page_32_Figure_12.jpeg)

#### **Текстовые настройки**

![](_page_33_Picture_0.jpeg)

Этот пункт используется для настройки красного, зеленого и синего пороговых значений текстовых сигналов захватываемых процессором, выберите нужные пороговые значения, затем нажмите "Save", что бы сохранить их в процессоре.

![](_page_33_Picture_126.jpeg)

#### **Настройка яркости, цвета, контрастности, чёткости.**

Эти опции используются для настройки яркости, цвета, контраста и четкости выходного изображения. Введите желаемые параметры, затем нажмите "Save" для сохранения. Для установки резкости нажмите "Normal" или "Sharp", параметры сохранятся.

**Замечание:** значения па умолчанию для яркости, цвета и контраста – 50

![](_page_33_Figure_7.jpeg)

## **Настройка аудио**

Эта опция используется для установки AD1, AD2 аудио портов к соответствующим видео портам, для реализации синхронного переключения видео и аудио сигналов.

![](_page_33_Picture_127.jpeg)

#### **Настройка горячей замены**

Эта опция используется для включения и отключения функций горячей замены следующих четырёх групп входных сигналов.

![](_page_34_Picture_0.jpeg)

![](_page_34_Picture_118.jpeg)

## **Меню настройки таймера**

Нажмите **в Грузный в главном меню, система войдёт в меню настройки таймера, как** показано ниже:

![](_page_34_Picture_119.jpeg)

Как показано выше, имеется два типа планов таймера:

- **Циклический план**
- **Единовременный план**

Циклический план так же делится на три типа:

- **Ежедневный**
- **Еженедельный**
- **Ежемесячный**

Пользователь может выбрать один из типов по его усмотрению.

Пункты ежедневного плана – часы, минуты, секунды;

![](_page_35_Picture_0.jpeg)

Каждая неделя имеет 7 дней, и так еженедельный план будет иметь пункты – день недели, час, минута, секунда;

Каждый месяц имеет максимум 31 день, так ежемесячный план будет определять день, час, минуту, секунду;

Единовременный план определяет точную дату, час, минуту, секунду;

Циклический план и единовременный план могут работать вместе.

Для каждого плана могут быть добавлены, изменены и удалены части плана. Например, на рисунке ниже показано, как можно добавить части к ежедневному плану.

![](_page_35_Picture_148.jpeg)

Выберите план уже добавленный, затем вы можете изменять и удалять его.

#### **Меню быстрой мозаики**

LVP605 может управлять очень большими LED экранами используя мультимашинную каскадную мозаику. Пользователь может управлять параметрами входа/выхода каждого набора процессоров через меню быстрой мозаики.

В этом меню пользователю только нужно выбрать режим мозаики (а именно как большой экран разделён на малые) и количество пикселов в каждом экране, управляемом каждым набором процессора, программа автоматически вычислит параметры мозаики каждого набора процессора и сохраняет их в соответствующий процессор.

**Вход в меню быстрой мозаики:** после входа в главное меню LVP605 нажмите FastMS меню, как показано ниже, появится.

#### **36 Светодиодный видео процессор**

тел.: 8 800 700 8680<br>Concurs Concentru à En Parsura) (звонок бесплатный по России)

![](_page_36_Picture_0.jpeg)

![](_page_36_Picture_49.jpeg)

Предупреждение: перед внесением настроек мозаики, пожалуйста убедитесь, что следующие условия выполены:

- Все процессоры настроены на одинаковые яркость, цвет, контрастность и разрешение.
- Все процессоры должны использовать одинаковые выходные разрешения, и убедитесь, что они совпадают с входными сигналами DVI.
	- Все входящие сигналы процессоров DVI сигналы, и убедитесь, что функция мозаики включена (Индикатор мозаики горит ровным цветом).

## Пошаговая установка мозаики:

Перед установкой мозаики убедитесь, что каждый светодиодный экран и процессор работают нормально, и каждый экран может показывать хорошую картинку по отдельности. Подсоедините все процессоры или первый процессор через последовательные порты.

![](_page_37_Picture_0.jpeg)

### **Соедините процессоры, используя программу.**

Выберите ID устройства первого процессора (из пользовательских установок пункт 21 "Device ID"), нажмите Connect", процессор автоматически присоединится, программа прочитает и отобразит текущие параметры (например, выходное разрешение) процессора.

![](_page_37_Picture_221.jpeg)

#### **Выберите режим мозаики**

Выберите режим мозаики в поле "Specification", укажите, как много рядов и колонок из маленьких экранов имеется. Пользователь может так же вручную ввести количество рядов и колонок и нажать "OK". Для экрана их 3648х2016 пикселов нужно выбрать 2х2 режим мозаики.

#### **Введите настоящие параметры каждого светодиодного экрана**

После выбора правильного режима мозаики поле "Effects show" отобразит актуальные параметры всех экранов. Введите высоту и ширину каждого экрана как показано на рисунке ниже:

![](_page_37_Figure_9.jpeg)

#### **Сконфигурируйте параметры первого процессора**

Выберите номер экрана для показа эффектов в поле "Effects show" (мы выбрали первый экран <sup>000</sup>), нажмите "Auto calculate", процессор автоматически вычислит значения параметров на основе параметров, введённых в окне "Effects show". Выберите режим мозаики, а так же выберите Sync Mosaic для экрана. Программа покажет сообщение "Configuration is successful". Нажмите "Set" и в поле входа и в поле выхода, программа автоматически сохранит параметры в текущий процессор.

**Предупреждение:** оба параметра и вход и выход LVP605 должны быть четными, но результат автоматического расчета может быть нечетным, если так, то важно откорректировать значение, что бы оно стало четным, далее нужно нажать "Set" что бы сохранить.

**38 Светодиодный видео процессор**

![](_page_38_Picture_0.jpeg)

![](_page_38_Figure_2.jpeg)

#### Сконфигурируйте параметры остальных процессоров

Присоедините другие процессоры используя кабель RS232, выберите ID устройства, выберите соответствующий экран следуя предыдущим шагам.

Система автоматически рассчитает параметры процессора, далее выберите режим Мозаика. Завершите конфигурацию параметров других процессоров так же.

## **VIII. Примечания к моделям**

LVP605D: с VGA/DVI/HDMI расширенной моделью LVP605S: с SDI/HD-SDI расширенной моделью **LVP605**: с VIDEO расширенной моделью

#### IX. Правовая информация

Права на данное Руководство принадлежат SHENZHEN VDWALL CO., LTD., без разрешения VDWALL никто не может копировать или использовать любую часть информации, содержащуюся в Руководстве.

Данное руководство предназначено только для справки, VDWALL оставляет за собой право изменять внешний вид продукта, размеры и технические характеристики время от времени без предварительного уведомления пользователей.

39 Светодиодный видео процессор

www.xled.ru | info@xled.ru